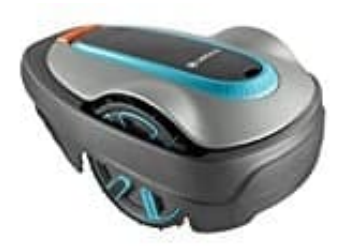

## **GARDENA SILENO city**

## **Fehlerbehebung: Ungültige Gerätedaten - Keine Verbindung zum Smart-System**

Erhält man die Meldung **Ungültige Gerätedaten** oder lässt sich der Mäher nicht aus dem Smart-System löschen, gibt es folgende Lösung:

1. Stellt den Mäher vor euch auf.

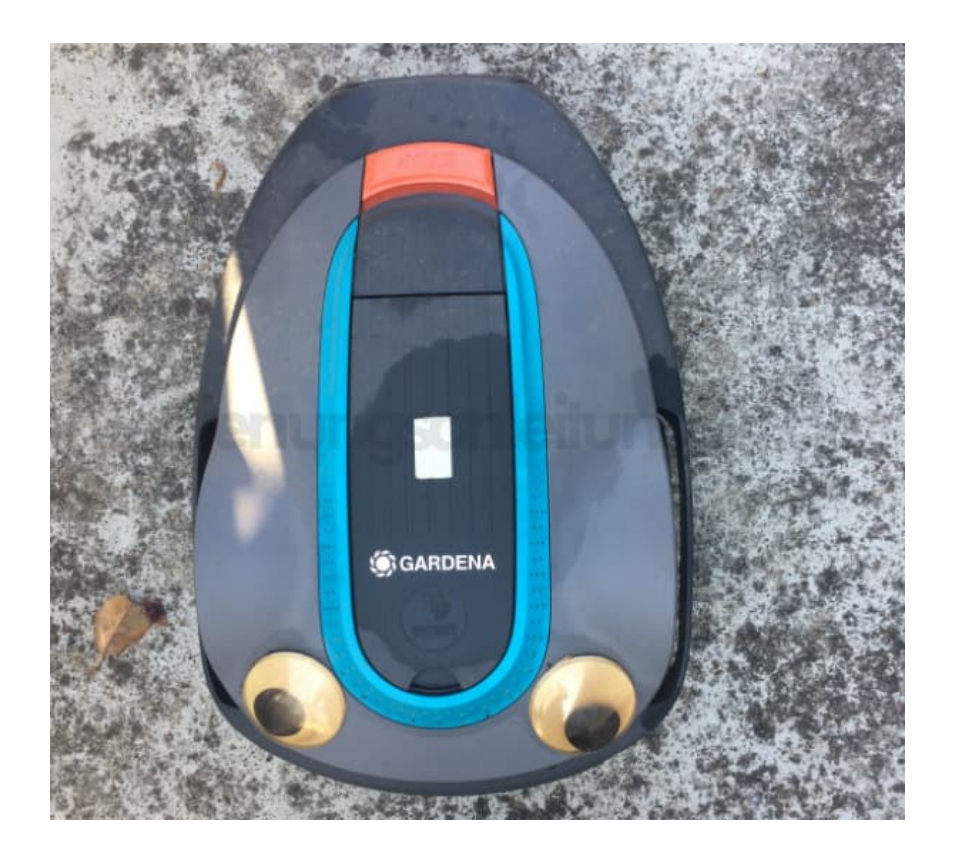

2. Haltet den **Power** Knopf so lange gedrückt...

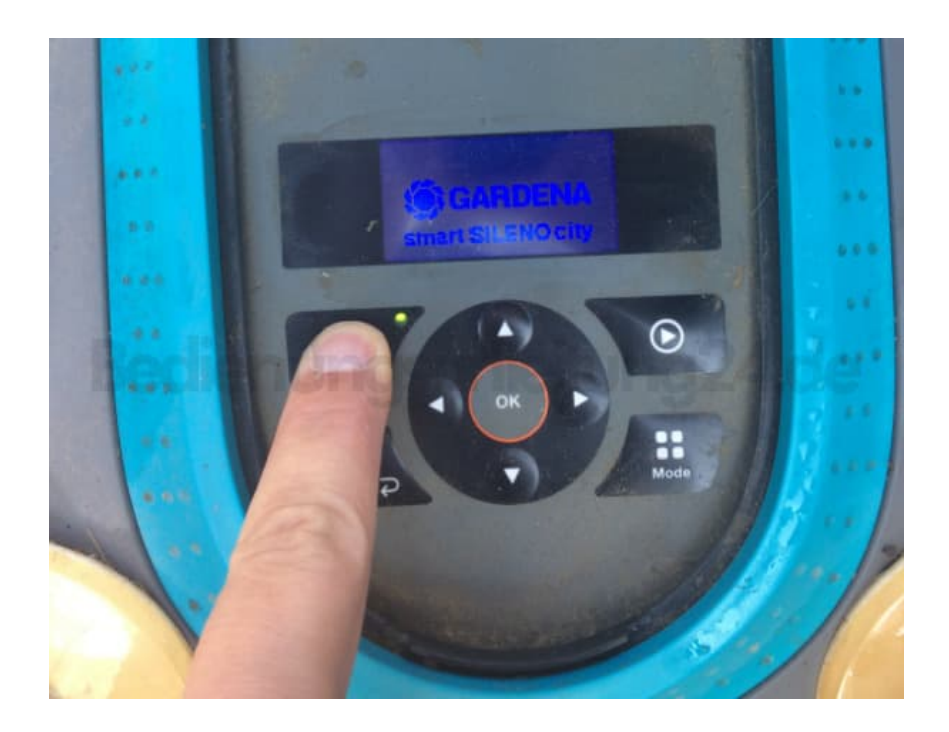

3. ...bis die Meldung **Mäher schaltet ab** erscheint.

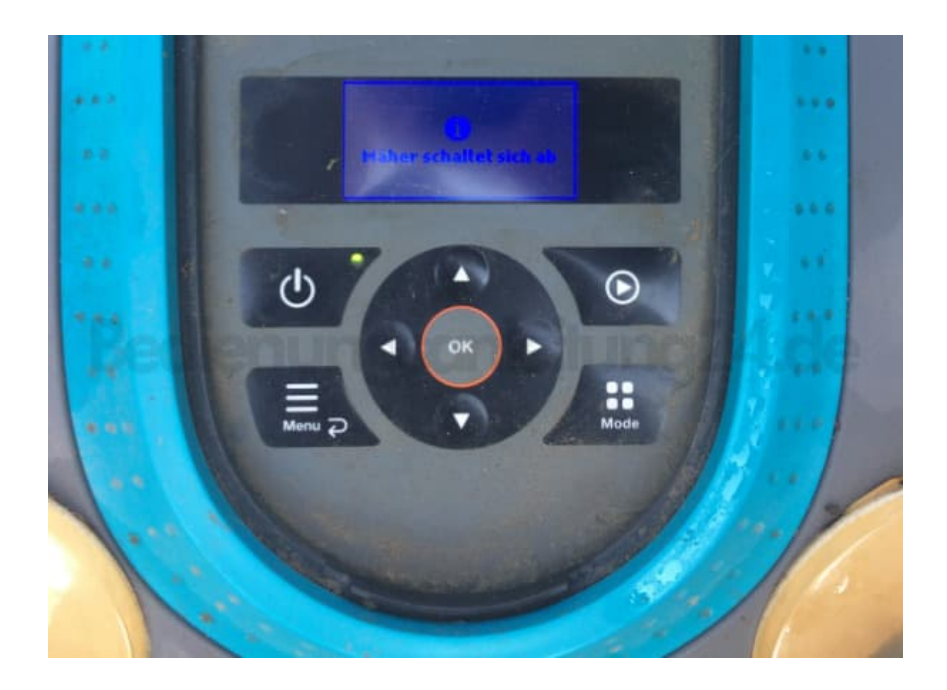

4. Dreht den Mäher um. Hier seht ihr im hinteren Bereich die Akkufachabdeckung, die mit zwei Schrauben befestigt ist.

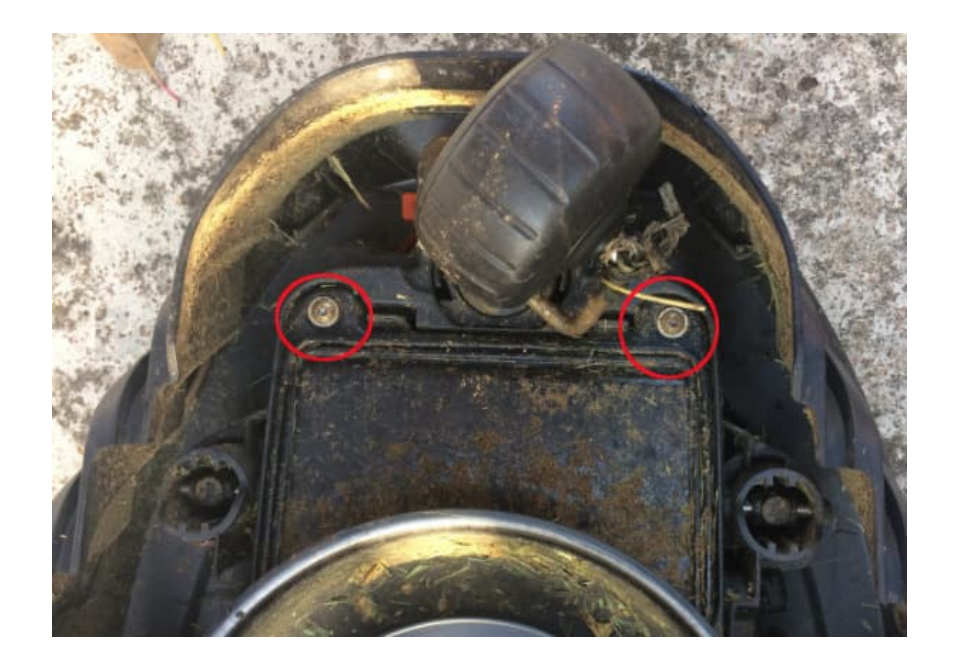

5. Löst diese beiden Schrauben und nehmt sie heraus.

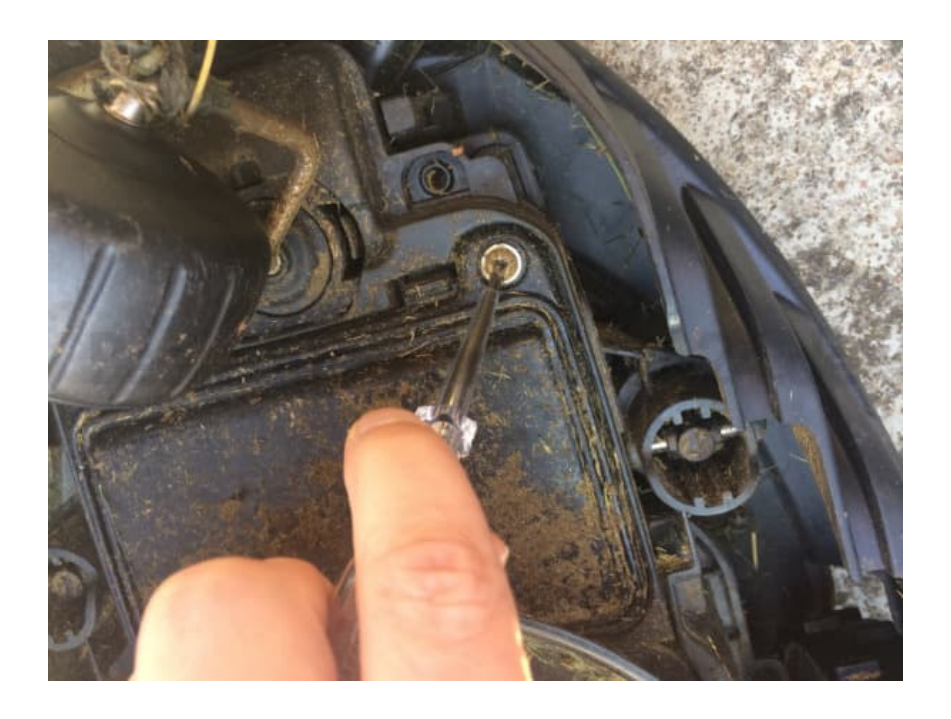

6. Drückt die beiden Clips von der Abdeckung weg.

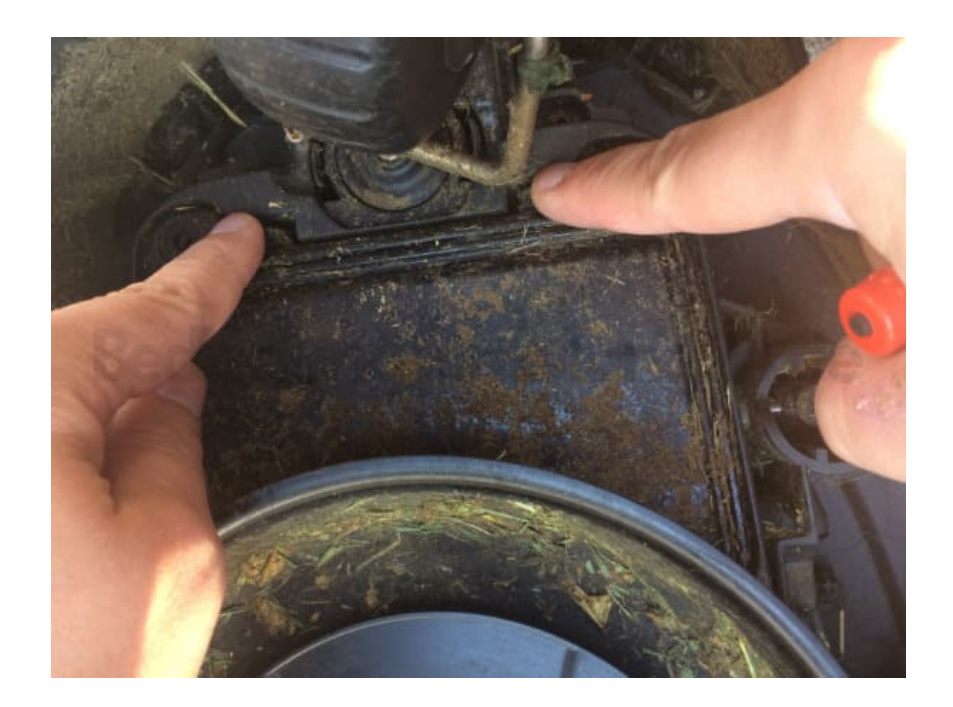

7. Ihr könnt auch mit dem Schraubendreher den Deckel vorsichtig aufhebeln.

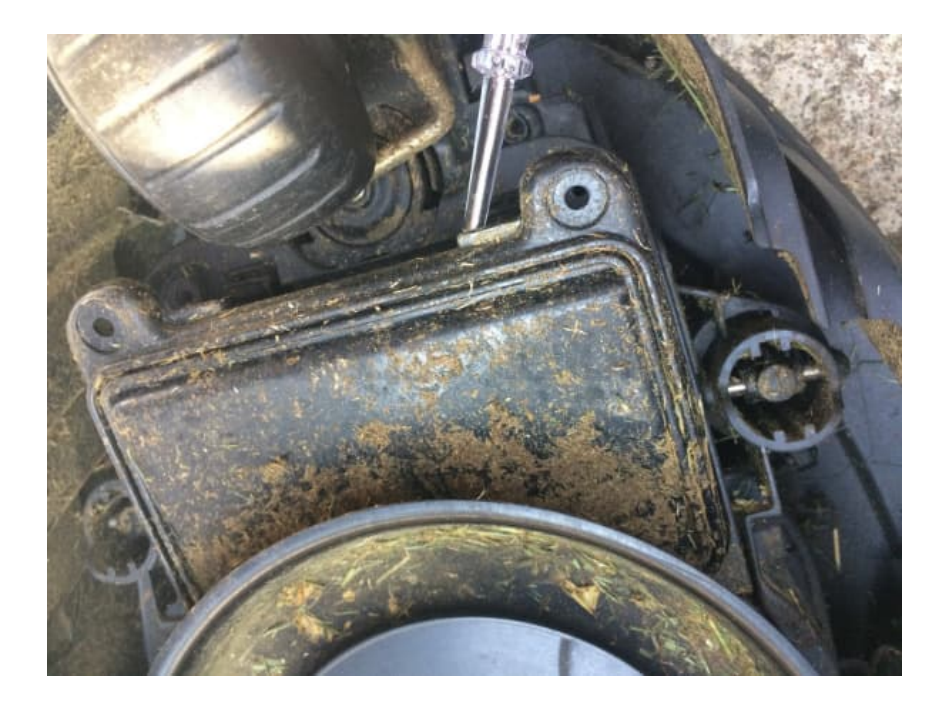

8. Ihr habt nun Blick auf den Akku und den Verbindungsstecker.

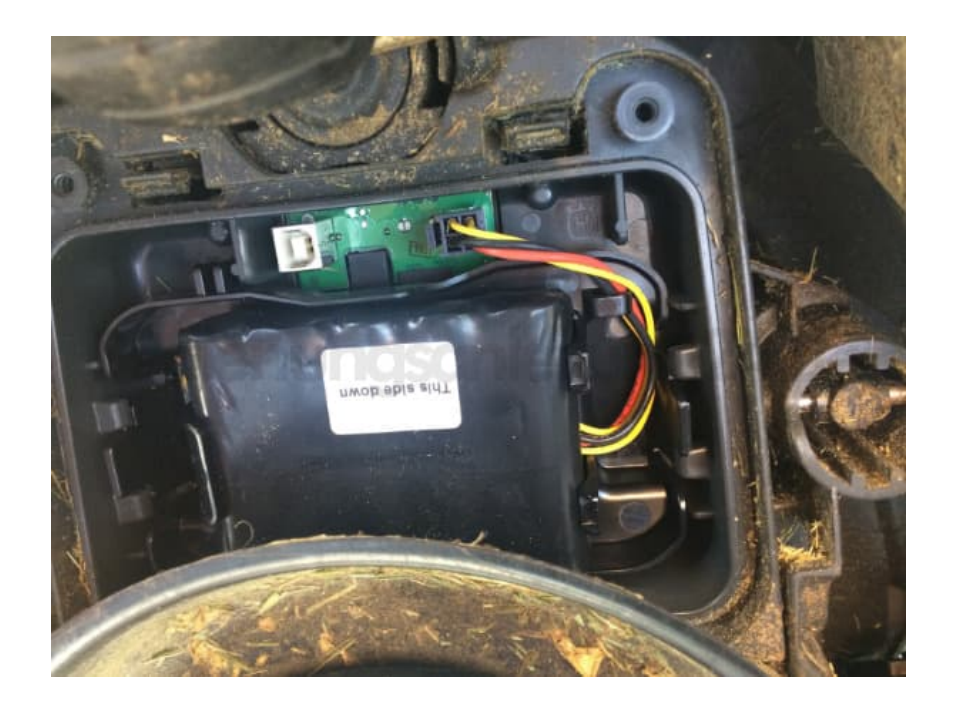

9. Löst den Verbindungsstecker vorsichtig ab.

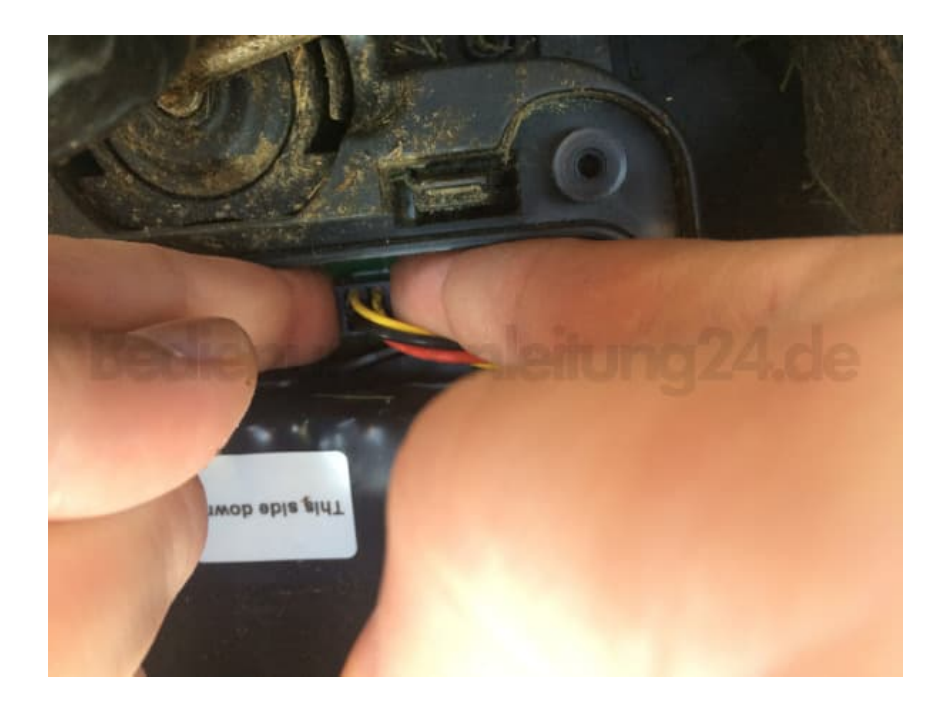

10. Der Akku ist nun vom Mäher getrennt. Wartet etwa 2 Minuten und steckt den Verbindungsstecker wieder ein.

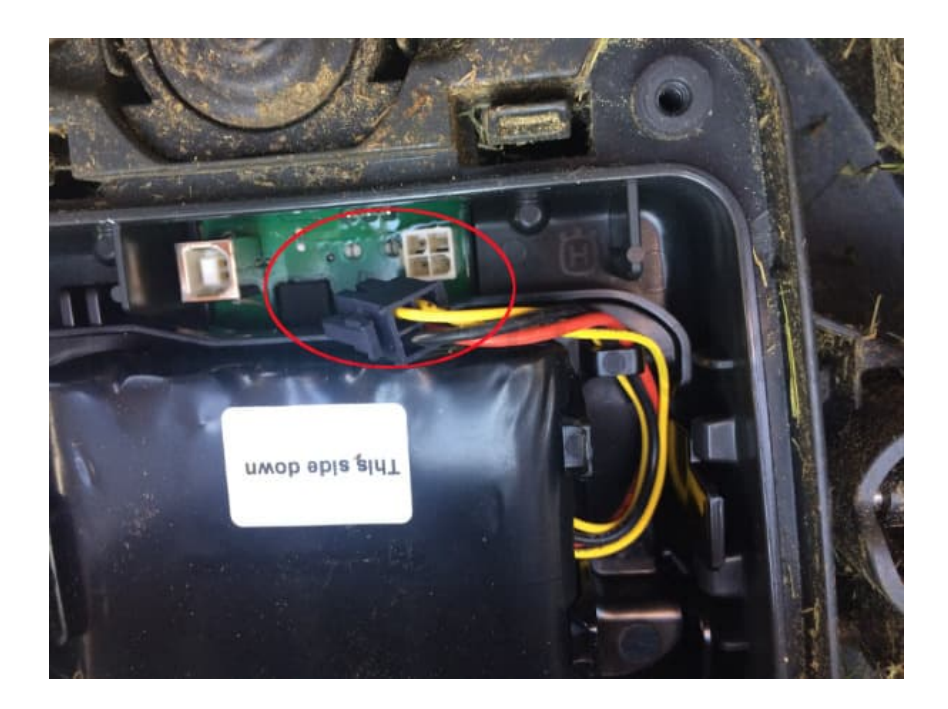

11. Setzt die Akkufachabgeckung nun wieder drauf und schraubt sie wieder fest.

Sofern nicht geschehen, schaltet den Mäher ein. Über die App lässt er sich nun entfernen und wieder neu einbinden.